# **КРАТКОЕ РУКОВОДСТВО ARAVO ДЛЯ ПОСТАВЩИКОВ**

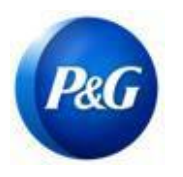

## **КАК САМОСТОЯТЕЛЬНО ПОДАТЬ ЗАПРОС НА ОБНОВЛЕНИЕ ДАННЫХ ПОСТАВЩИКА**

**Это руководство предназначено для основного контактного лица поставщика, который отвечает за обновление сведений о компании**

## **(общая информация, адрес, платежная и налоговая информация) в системе P&G Aravo**

**Шаг 1.** Войдите в систему Aravo [\(https://pg.aravo.com/aems/login.do](https://pg.aravo.com/aems/login.do)) с помощью предоставленных вам имени пользователя и пароля. При необходимости вы можете сбросить свои учетные данные, следуя инструкциям ([https://pgsupplier.com/setup-](https://pgsupplier.com/setup-and-update-profile) [and-update-profile\)](https://pgsupplier.com/setup-and-update-profile).

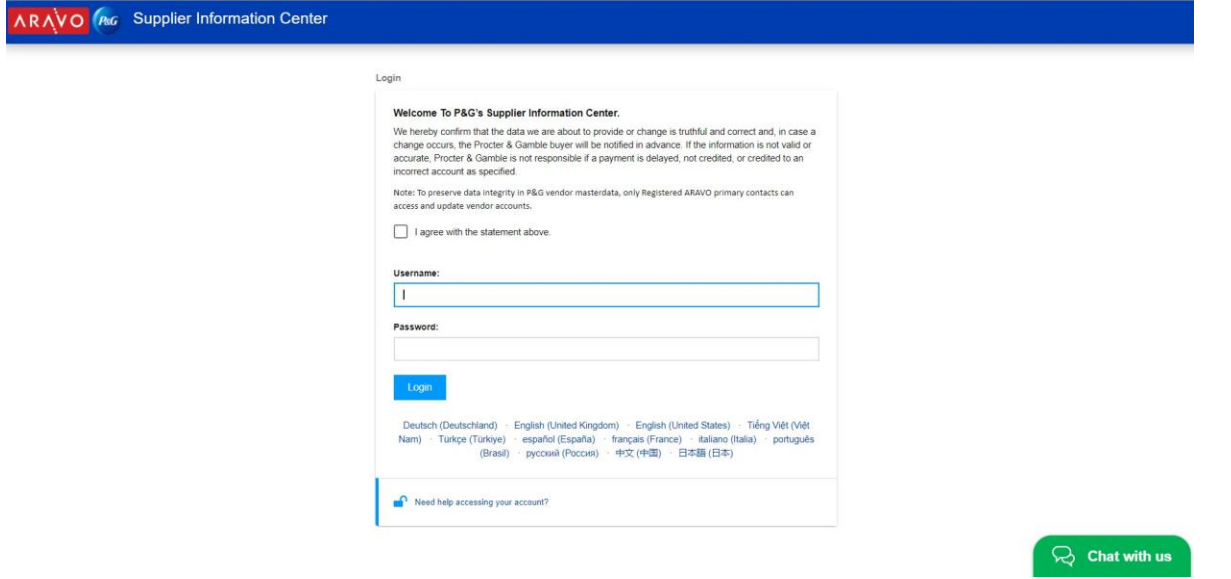

**Шаг 2.** На главном экране имеются варианты Actions («Действия») для обновления различных видов информации. Выберите вариант и нажмите соответствующую кнопку. Обратите внимание, что за один раз можно обновить только один вид информации. На следующей странице, которая откроется после нажатия кнопки Submit («Отправить»), профиль будет заблокирован для редактирования другой информации до завершения обновления выбранной информации.

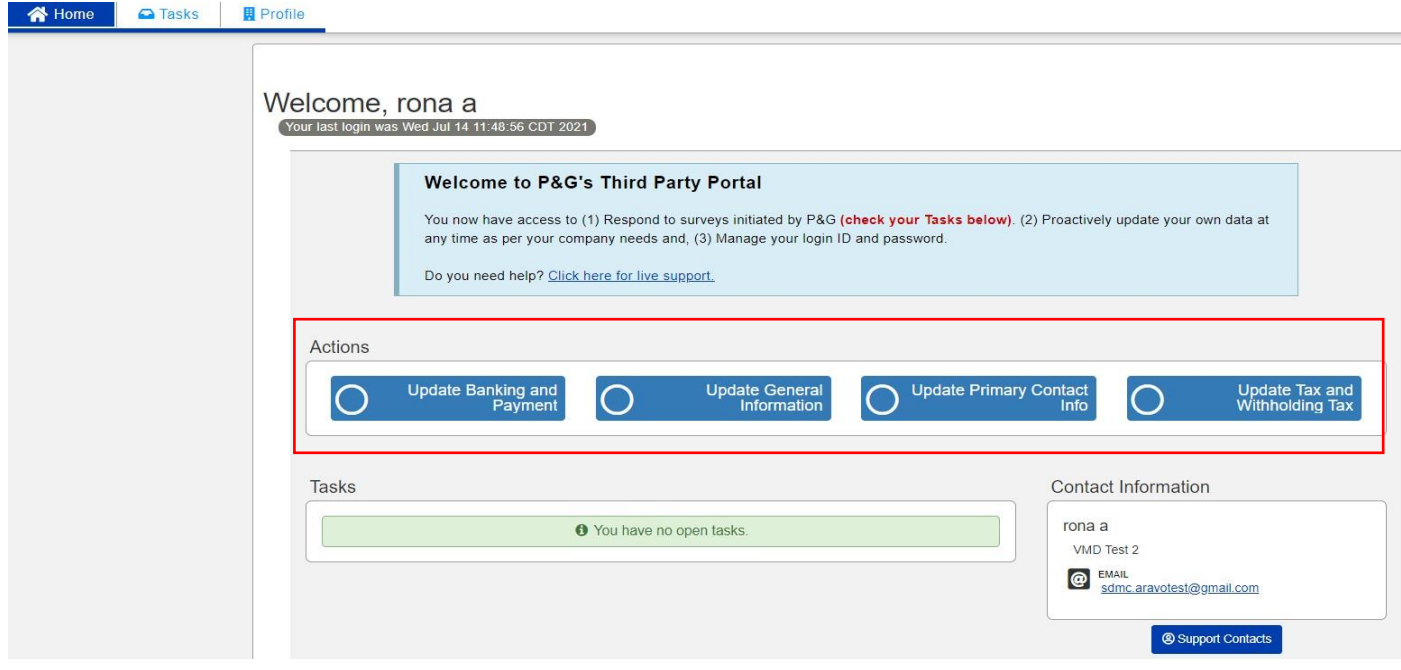

### **Типы запросов:**

- o **Обновление банковской и платежной информации —** добавление, обновление или удаление информации о банковском счете.
- o **Обновление общей информации —** обновление названия компании, ее адреса, контактного номера и дополнительных контактов, кроме основной контактной информации.
- o **Обновление сведений о налогах и удержании налога —** обновление информации о налогах и удержанных налогах (налоговые документы, тип транзакций, льготы и т. д.)

*Дата выпуска: март 2018 г. Последнее обновление: Июль 2021 г.*

*Автор: Рона Мае Ресаре (Rona Mae Resare) Обновление: Рона Акоста (Rona Acosta)*

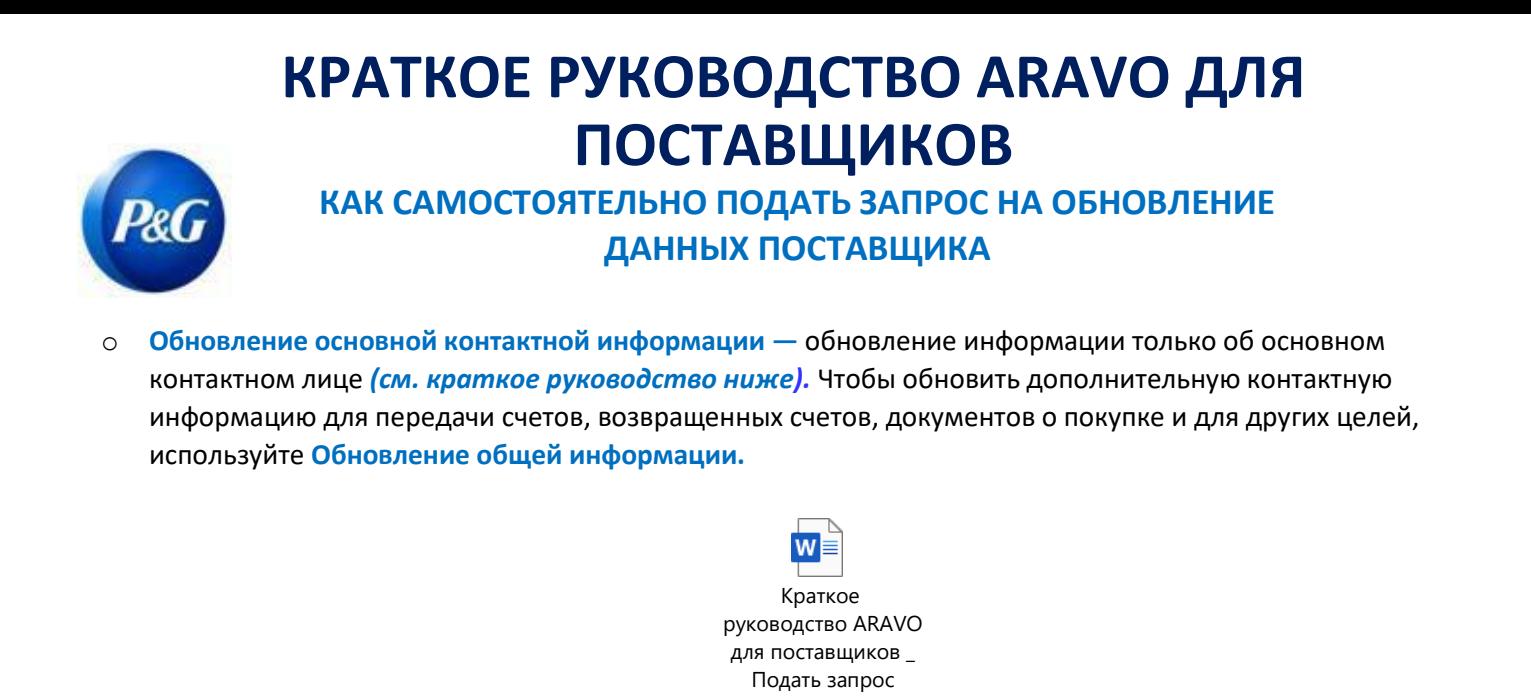

### **Шаг 3.** Нажмите **Submit («Отправить»)** и введите в форму необходимую информацию.

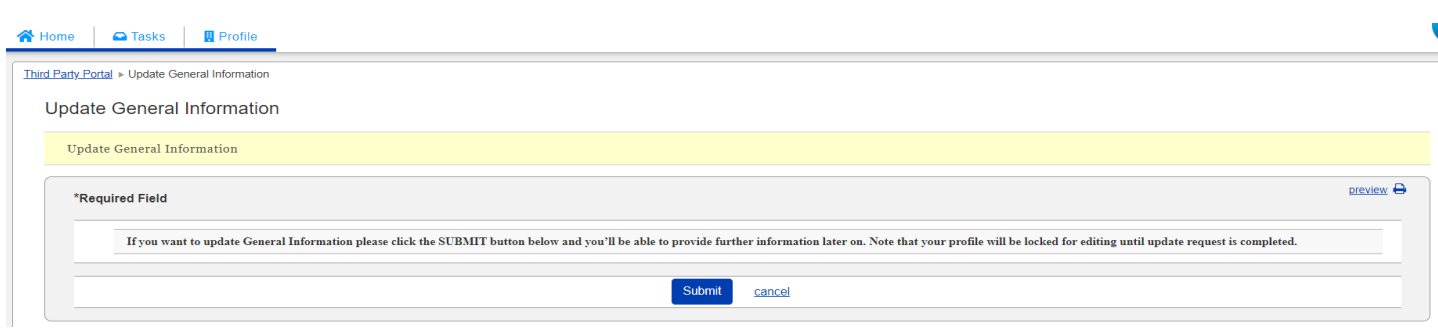

**Шаг 4.** Нажимайте **Next («Далее»)** внизу до последней страницы, а затем нажмите кнопку **Save and Submit Changes («Сохранить и отправить изменения»)**.

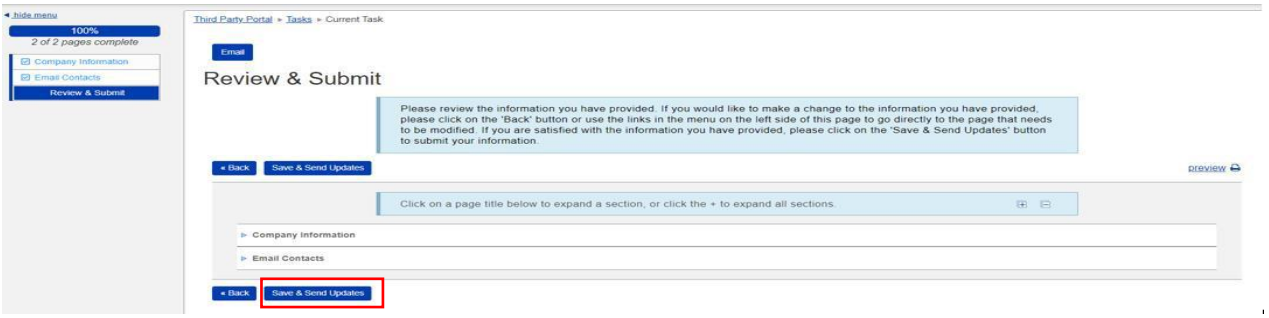

Если запрос не был успешно отправлен, он появится на главной странице как Task («Задача»). Просто нажмите на эту задачу и не забудьте нажать кнопку **Save and Submit Changes («Сохранить и отправить изменения»)**.

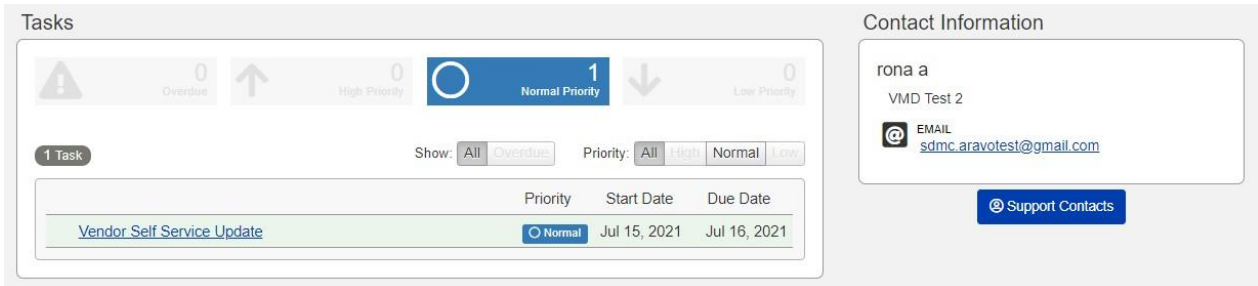

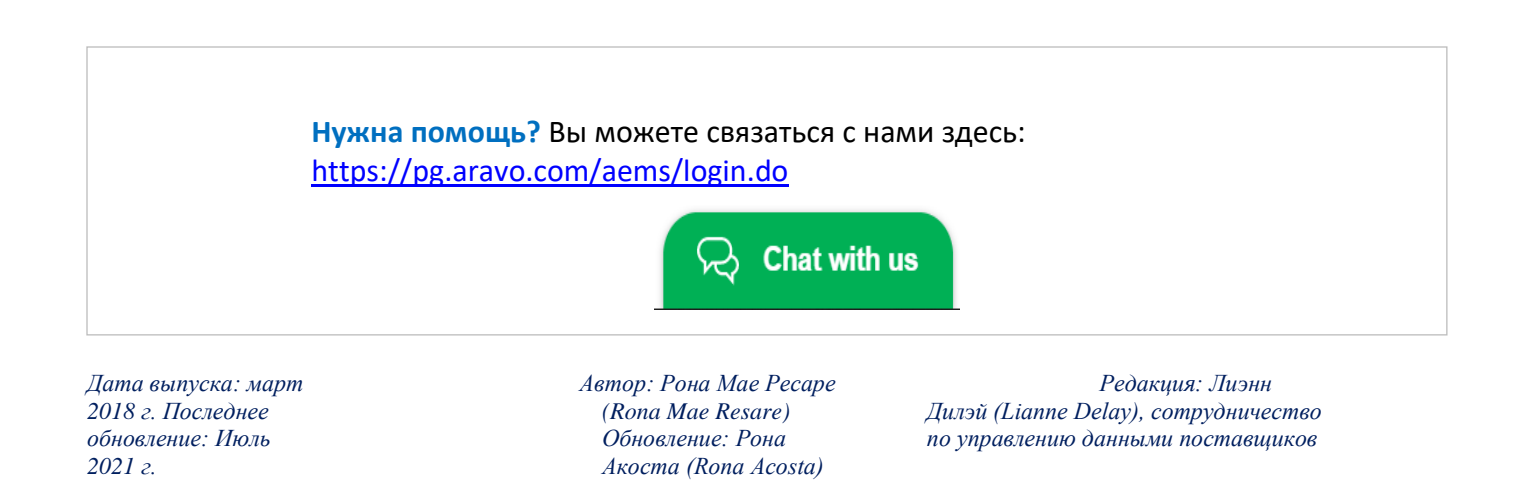